# Оглавление

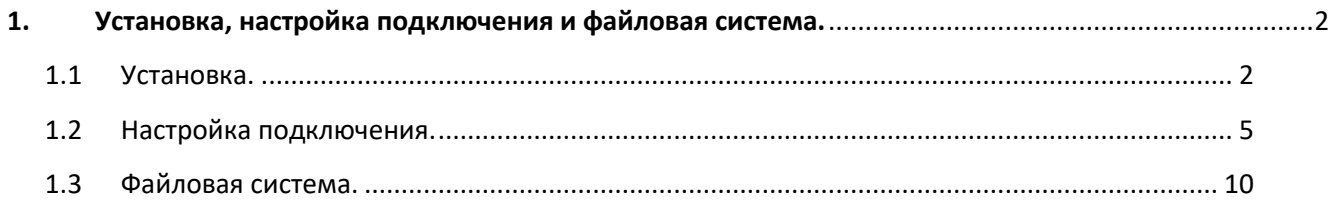

## **1. Установка, настройка подключения и файловая система.**

1.1 Установка.

<span id="page-1-1"></span><span id="page-1-0"></span>Скачиваем архив с сайта <http://optionfvv.ru/dist/>

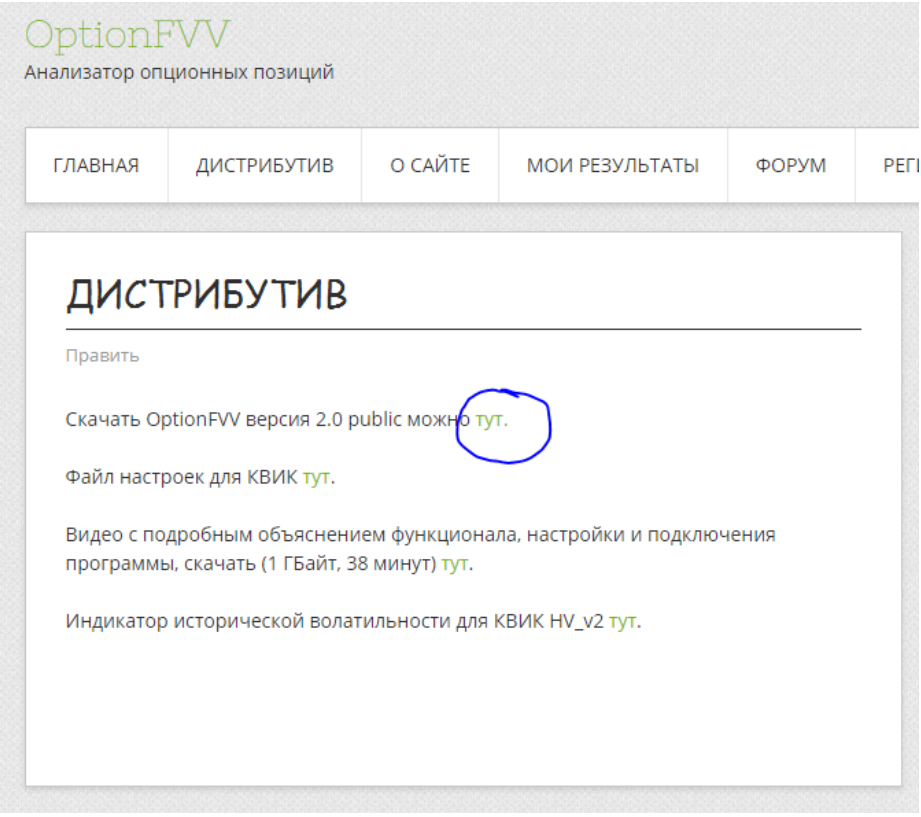

### Извлекаем всё из архива

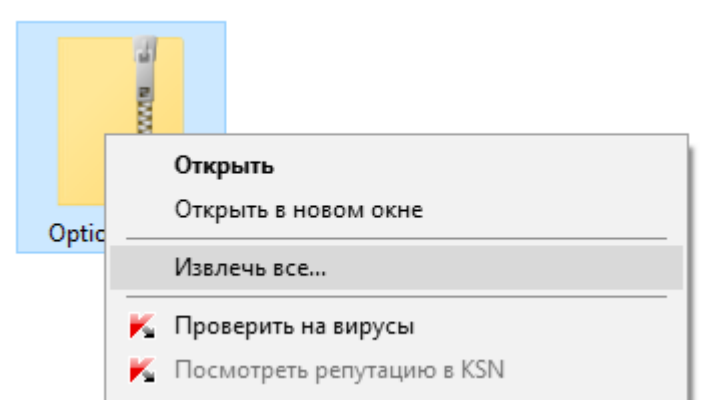

Жмём правой кнопкой мыши на извлечённой папочке, идем в свойство папки. Убираем галочку «Только для чтения»

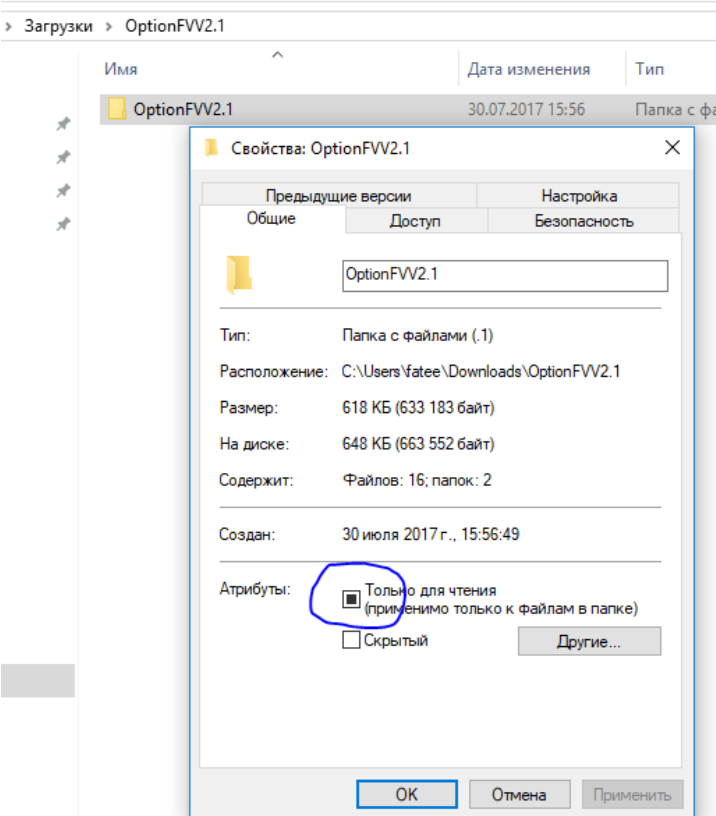

Программа в неё будет записывать сделки и настройки, поэтому надо разрешить ей это делать. Нажимаем применить и соглашаемся с изменением всех вложенных в папку файлов.

### Заходим в папку.

Ищем файл приложения OptionFVV, кликаем правой кнопкой мыши на нём и жмем «Свойство».<br>> Загруяки > OptionFVV2.1 > OptionFVV2.1 >

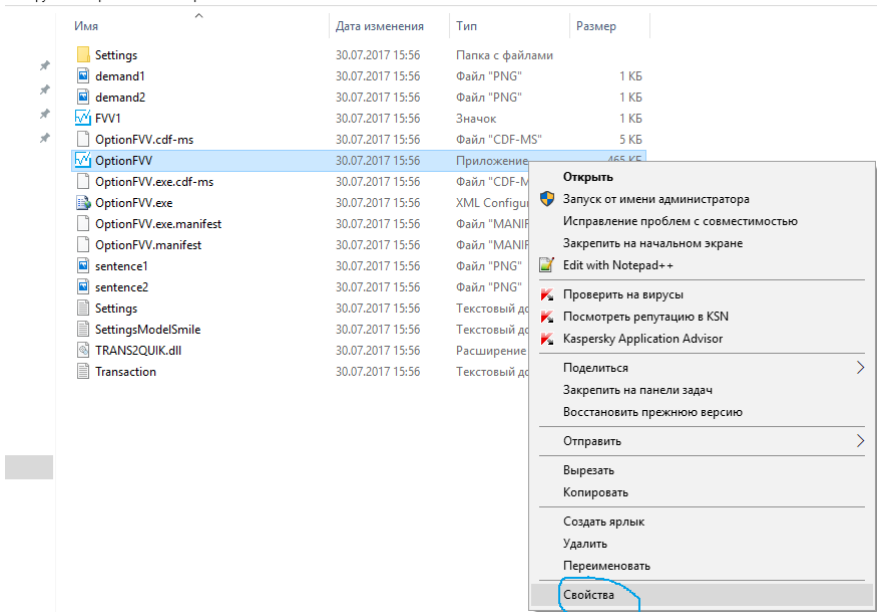

Там ищем вкладку «Совместимость»

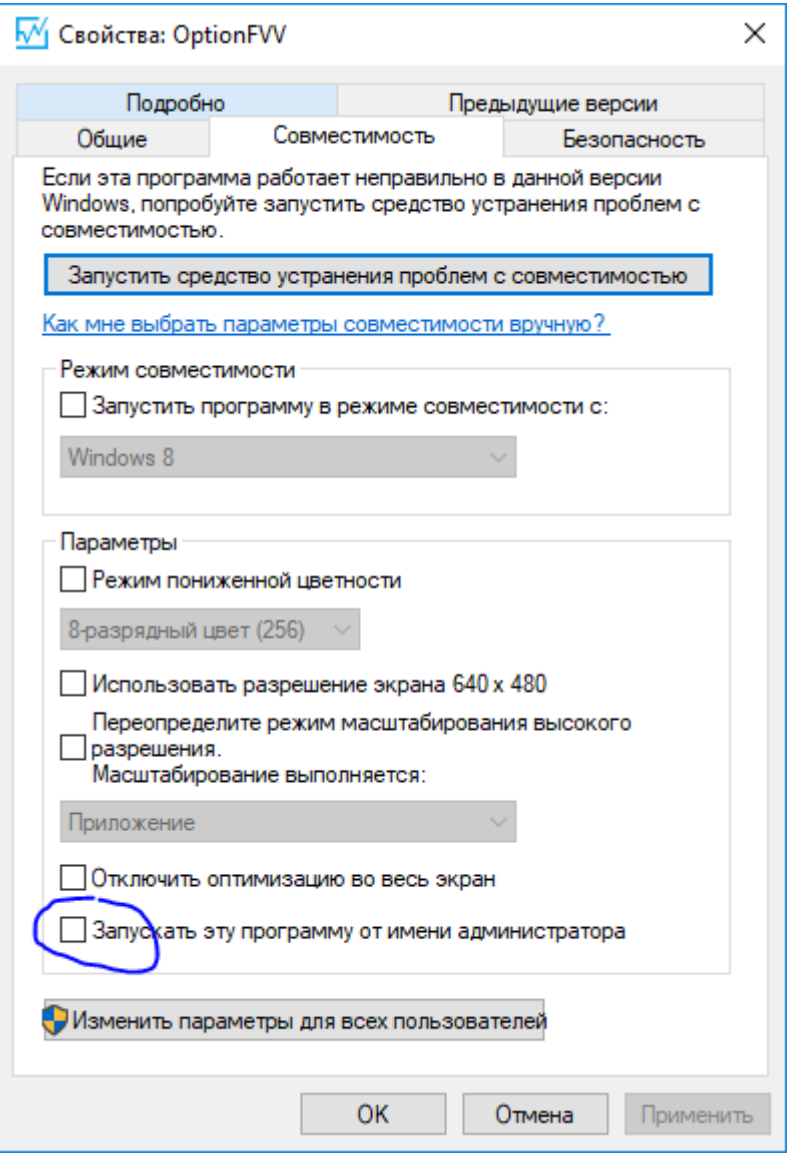

Установим флажок «Запускать от имени администратора».

Все можно запускать программу. Очень важно, чтобы у вас стояли последние обновления на винду. Было у них обновление где не работал ДДЕ, в последующих обновлениях они это исправили.

1.2 Настройка подключения.

**КВИК** .<br>Текущая таблица<br>параметров .<br>Таблица сделок Библиотека TRANS2QUIK.dll DDE сервер OptionFVV

<span id="page-4-0"></span>Покажу схематично взаимодействие КВИК и OptionFVV.

КВИК необходимо запускать от имени администратора, как и OptionFVV.

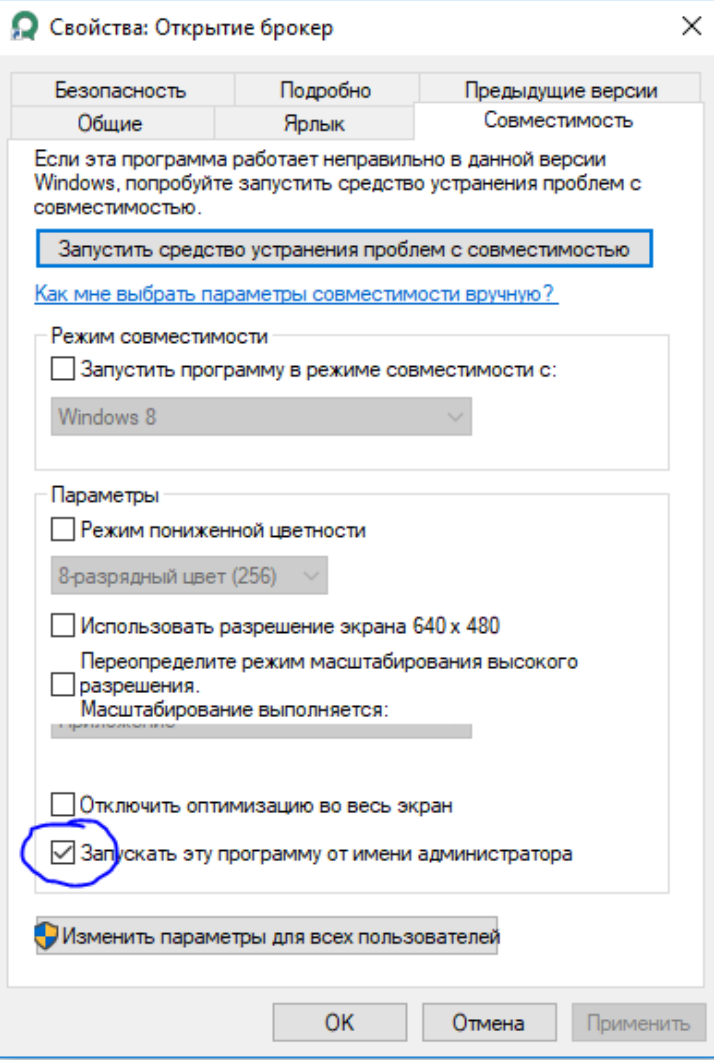

Настроить подключение можно в ручную и с помощью файла настроек OptionFVV.wnd

Настройка в ручную.

В КВИК открываем текущую таблицу параметров. Добавляем столбцы как указано на скриншоте:

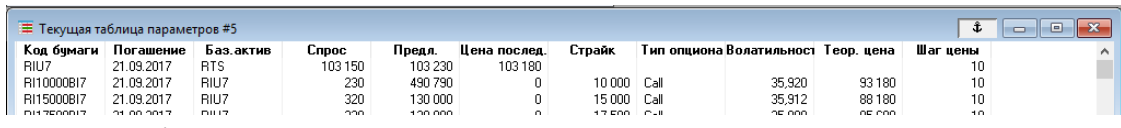

Столбцы должны идти именно в том порядке как указано на скриншоте.

Открываете таблицу сделок. Добавляете столбцы согласно скриншоту:

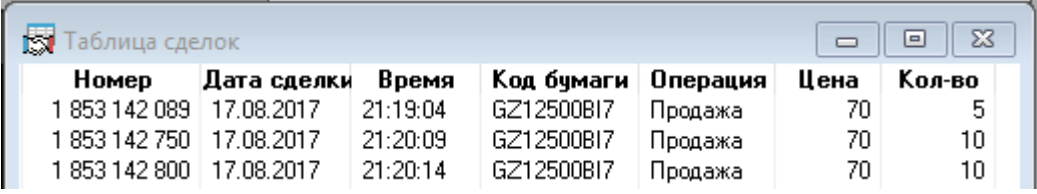

Столбцы должны идти именно в том порядке как указано на скриншоте.

Теперь необходимо добавить в текущую таблицу параметров те инструменты, которыми торгуете, опционы и фьючерсы. В таблице обязательно должны присутствовать все фьючерсы базовыми активами которые являются у опционов. Например, если у вас в таблице есть опционы на индекс РТС сентября, октября, ноября и декабря, то фьючерсы должны быть в таблице на индекс РТС сентября и декабря.

Настроим подключение по DDE.

Вызываем контекстное меню в текущей таблице параметров и выбираем «вывод через

DDE сервер»

| ruu uuu<br>500 000       | U<br>n                             | ur uuu<br>70 000         | Call<br>Call              |                     | ناغاريان<br>35.469                                | U<br>3        |
|--------------------------|------------------------------------|--------------------------|---------------------------|---------------------|---------------------------------------------------|---------------|
| 130 0 <sup>00</sup>      | ក                                  | <b>70.500</b>            | $C - 0$                   |                     | OF OOA                                            |               |
| 媽<br>77 7<br>984         | Новая заявка                       |                          |                           |                     | F <sub>2</sub>                                    | $\frac{3}{2}$ |
|                          | Новая Айсберг заявка               |                          |                           |                     |                                                   |               |
| 77 7<br>¢.<br>77 E       | Новая стоп-заявка                  |                          | F <sub>6</sub>            |                     | $\begin{array}{c}\n2 \\ 2 \\ 2 \\ 1\n\end{array}$ |               |
| 77 7<br>77 7             |                                    | Новая безадресная заявка |                           |                     |                                                   |               |
| ┰<br>77 7                | Выполнить транзакцию               |                          |                           | $Ctrl+T$            |                                                   | 1<br>1        |
| 115<br>9 Q               | ₩<br>[FORTS (опционы)] RI072500BI7 |                          |                           |                     |                                                   | 1             |
| 7 ¢                      | 霝<br>График "Предл."               |                          |                           |                     |                                                   |               |
| 5 d<br>2 d<br>1 7 d<br>騙 |                                    |                          | Информация об инструменте |                     | $Alt + I$                                         |               |
| 章                        | Оповещение по "Предл."             |                          |                           |                     |                                                   |               |
|                          | SMS-оповещение по параметру        |                          |                           |                     |                                                   |               |
|                          | Информация по кодам расчетов       |                          |                           |                     |                                                   |               |
|                          | L.<br>Редактировать таблицу        |                          |                           | $Ctrl + E$          |                                                   |               |
|                          | Копировать таблицу                 |                          |                           |                     | $Ctrl + N$                                        |               |
|                          | lia<br>Копировать в буфер обмена   |                          |                           | Ctrl+C, Ctrl+Insert |                                                   |               |
| x                        |                                    | Вывод через DDE сервер   |                           |                     | $Ctrl + L$                                        |               |
| 眴                        | Вывод по ООВС                      |                          |                           | $Ctrl + O$          |                                                   |               |
|                          |                                    | Сохранить в файл         |                           |                     |                                                   |               |
|                          | Сортировать по [Предл.]            |                          |                           |                     |                                                   |               |
| $\checkmark$             | Отменить сортировку                |                          |                           |                     |                                                   |               |

Заполняем настройки в строгом соответствии со скриншотом:

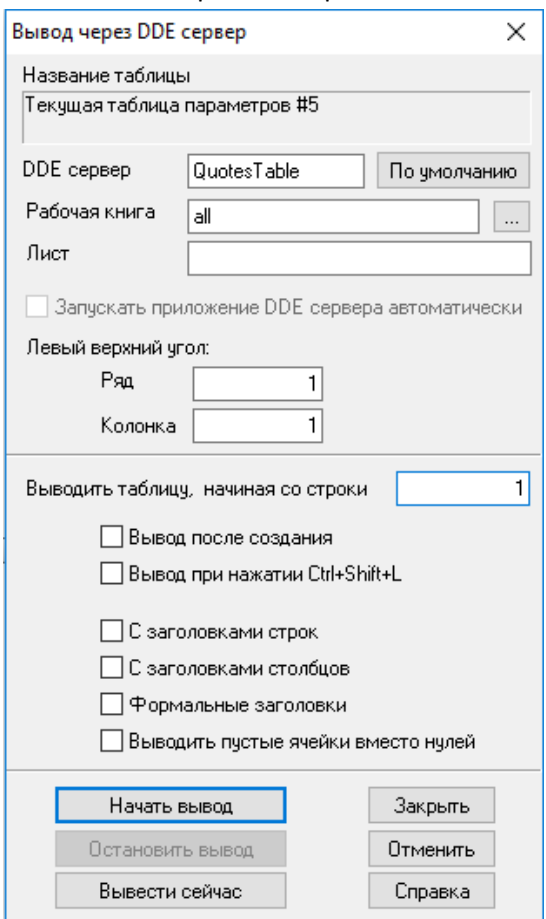

Вызываем контекстное меню в «таблице сделок» и выбираем «вывод через DDE сервер». Заполняем настройки в строгом соответствии со скриншотом:

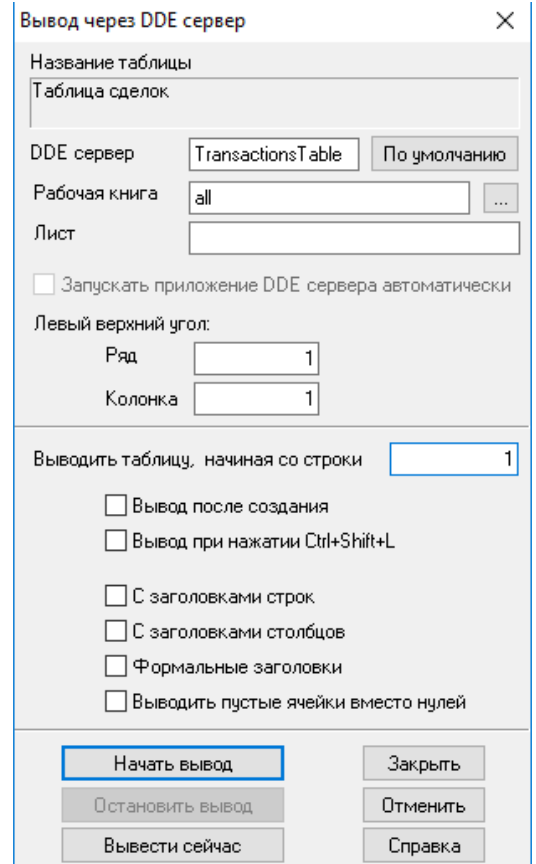

#### Теперь настроим торговые настройки.

#### Идем в меню КВИК, находим «Внешние транзакции»:

вая система QUIK (версия 7.5.0.72)

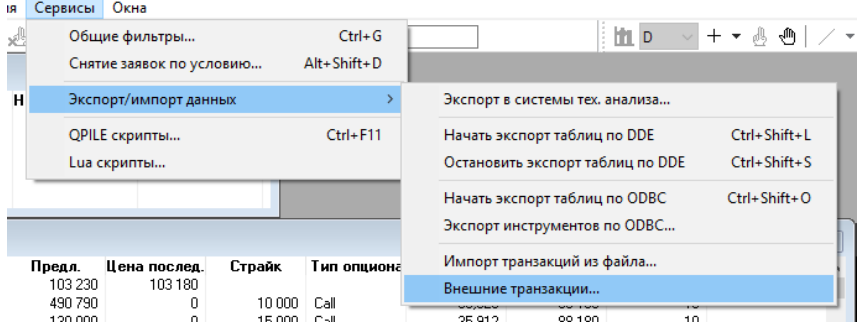

### Включаем «Начать обработку»:

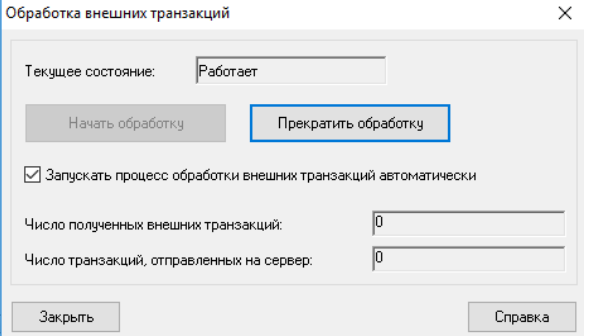

Установим галочку «Запускать процесс….»

В программе OptionFVV идем в меню/настройки/торговля. Настраиваем поля.

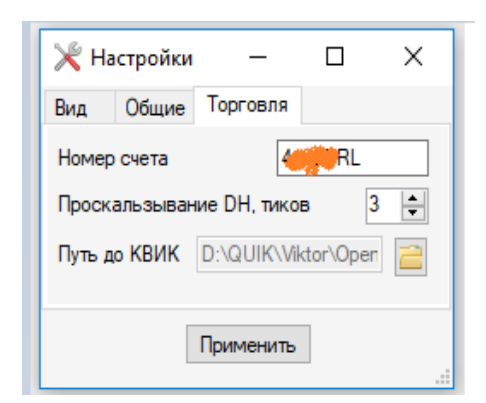

Проскальзывание используется для дельта хеджера.

«Путь до КВИК», необходимо указать путь к папке с КВИКом. Жмем «Применить».

Если у вас запущен КВИК и все корректно настроили, то проверить связь программы и КВИК по Trans2Quik.dll можно так, идем во вкладку Лог. Там должны быть такие сообщения

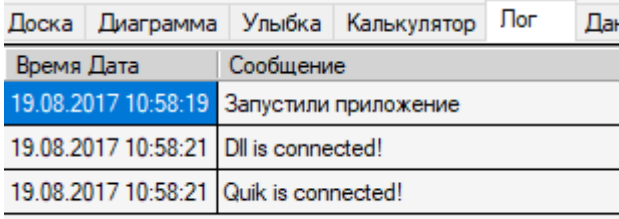

Еще если открыть стакан, то там при удачной связи будет гореть зеленым цветом dll в правом нижнем углу.

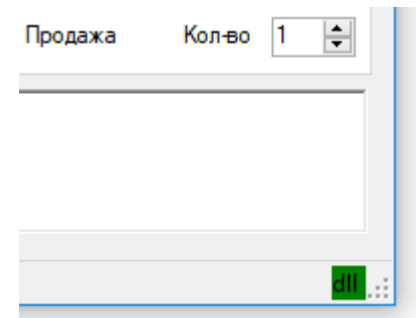

Рекомендую попытаться настроить это все вручную. Если совсем не получается, то можно попробовать настроить через файл настроек OptionFVV.wnd . Идем на сайт OptionFVV.ru находим вкладку «дистрибутив»

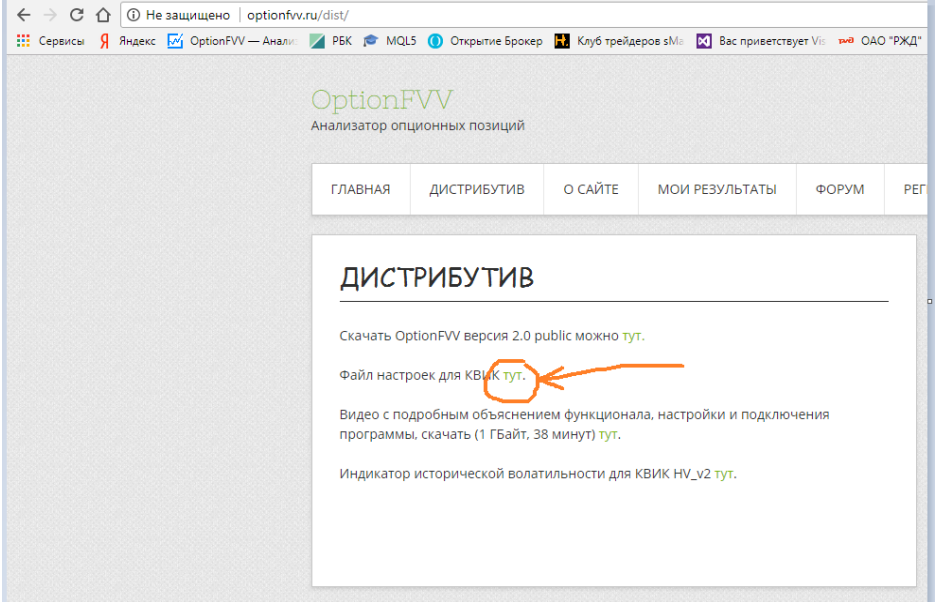

Скачиваем файл настроек, из КВИКа его применяем. Там создасться самый минимум, который только необходим, 2 таблицы и их корректная настройка.

Если все настроили, то в будущем вам необходимо только при запуске КВИК каждый раз включать DDE и менять проэксперированные опционы и фьючи.

#### 1.3 Файловая система.

<span id="page-9-0"></span> $\rightarrow$  OptionFVV\_2\_2  $\sim$  0  $\lambda$  $M_{\rm MA}$ Размер Tun Дата изменения рступ 18.08.2017 22:51 **History** Папка с файлами стол  $\overline{\mathcal{A}}$ Settings 18.08.2017 17:34 Папка с файлами  $\mathcal{R}$ async\_trans 18.08.2017.23:38 Текстовый докум...  $7 K<sub>B</sub>$ J. **THE** Файл "PNG" demand1 18.08.2017 17:34  $1 K<sub>B</sub>$ ения demand2 Файл "PNG" 18.08.2017 17:34  $1 K<sub>B</sub>$  $\overline{W}$  FW1  $\overline{V}$ 18.08.2017 17:34 Значок  $1 K<sub>B</sub>$ OptionFVV.cdf-ms Файл "CDF-MS" 18.08.2017 17:34 5 K<sub>B</sub>  $V_22_1$ V OptionFVV 18.08.2017 17:34 Приложение 475 KB іия OptionFVV.exe.cdf-ms Файл "CDF-MS" 18.08.2017 17:34 **10 KB D** OptionFVV.exe 18.08.2017 17:34 XML Configuratio...  $1$  K<sub>b</sub> OptionFVV.exe.manifest 18.08.2017 17:34 Файл "MANIFEST" 6 K<sub>B</sub> OptionFVV.manifest 18.08.2017 17:34 Файл "MANIFEST"  $2$  K<sub>B</sub>  $\Box$  orders 19.08.2017 10:58 Текстовый докум... 31 K<sub>B</sub> ты  $\blacksquare$  sentence1 Файл "PNG" 18.08.2017 17:34  $1$  K<sub>b</sub> ения  $\blacksquare$  sentence2 Файл "PNG" 18.08.2017 17:34  $1$  K<sub>B</sub> Settings 18.08.2017 23:42 Текстовый докум...  $2$  K<sub>B</sub> ■ trades 19.08.2017 10:58 Текстовый докум... 53 K<sub>B</sub> sioter TRANS2QUIK.dll 15.09.2016 23:03 Расширение при... 126 KB Transaction 18.08.2017 23:42 Текстовый докум... **17 KB** ŦЫ

Вот такой состав папки с программой:

ения

Главный файл, который необходимо открыть, что бы запустить приложение это OptionFVV.

Файл TRANS2QUIK.dll – это библиотека для отправки заявок в КВИК и доставки отчетов по совершенным сделкам и заявкам, файл обязателен.

Файл Settings – там хранятся все настройки программы. Формат такой «название параметра; параметр». Программа сама записывает настройки в него, но вы можете менять вручную поля параметр.

Файл Transaction – там хранятся все совершенные сделки. Программа сама туда записывает сделки, но вы сами можете там корректировать сделки как хотите, убирать добавлять, менять цены и так далее.

Папка History нужна для хранения исторических значений опционов и фьючей последнего изменения стиратегии. Там можно файлы удалять, если это необходимо.

Для переноски программы на другой комп, необходимо просто перенести всю папку программы. После этого заново настроить торговые настройки в программе, путь до КВИК и может быть номер счета, если изменился.